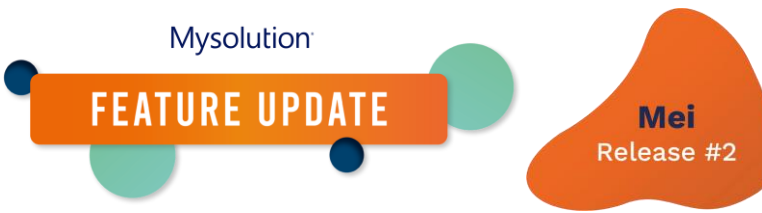

# **Aangepaste labels voor zelf toegevoegde actie-instellingen | MSR-825**

Om gebruik te maken van vertaalbare labels op zelf toegevoegde actieknoppen ( Sollicitatiestap-instellingen, Zoek personen-actie-instellingen en Matchstapinstellingen) dien je een verbonden app te configureren. Dit document beschrijft de benodigde stappen.

- 1. Maak via Appbeheer een nieuwe Verbonden App.
- 2. Maak via Auth.-leveranciers een nieuwe leverancier.
- 3. Zet een nieuwe externe referentie (benoemde inlogmethode) op.
- 4. Authenticeer de externe referentie.
- 5. Maak een nieuwe benoemde inlogmethode aan.
- 6. Pas de machtigingen aan op deze benoemde inlogmethode.
- 7. Stel de verbonden App in de aangepaste instellingen.

### **Ad 1. Aanmaken nieuw verbonden App.**

Maak via Setup, Appbeheer een nieuwe Verbonden app om de connectie naar de eigen Salesforce omgeving op te zetten:

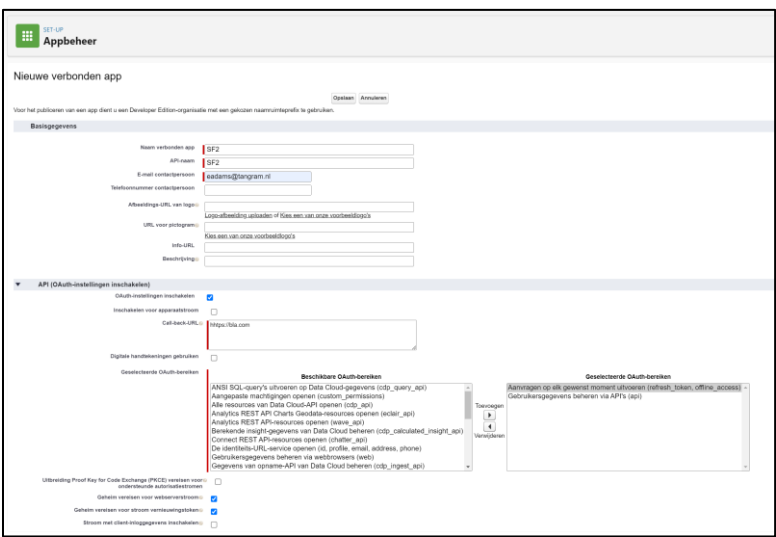

Belangrijkste instellingen:

- 1. Call back URL zet je initieel op een dummy waarde
- 2. Het bereik van Oauth is 'Aanvragen op elk gewenst moment uitvoeren' EN 'Gebruikersgegevens beheren via API's'.

Sla de Verbonden App op en maak een nieuwe consumenten sleutel.

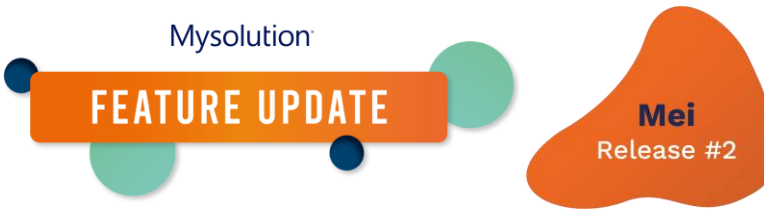

# **Ad 2. Aanmaken nieuwe Auth.-leverancier**

Open een nieuw tabblad en ga naar Setup, Auth.-leveranciers zodat je eenvoudig gegevens tussen de Verbonden app en de Auth.-leverancier kunt kopiëren en invoegen.

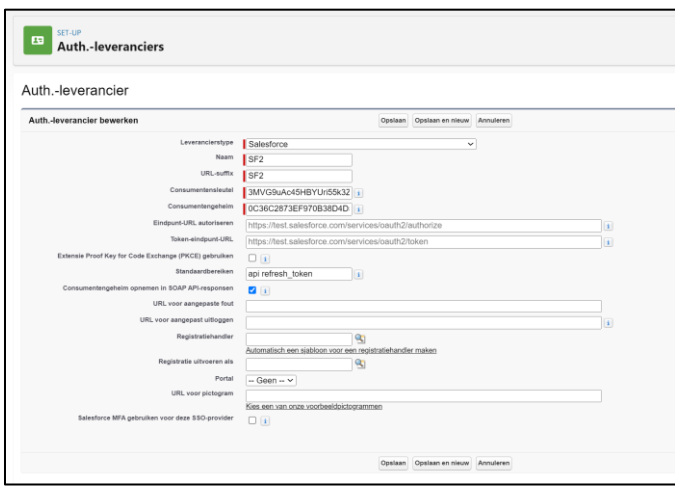

Belangrijkste instellingen:

- 1. Leverancierstype is Salesforce.
- 2. De Consumentensleutel en consumentengeheim neem je over vanuit de Verbonden app uit stap 1.
- 3. Bij standaard bereiken vul je 'api refresh\_token' in.

Sla de nieuwe Auth.-leverancier op en kopieer de Call-back-url en plaats deze in de Verbonden app:

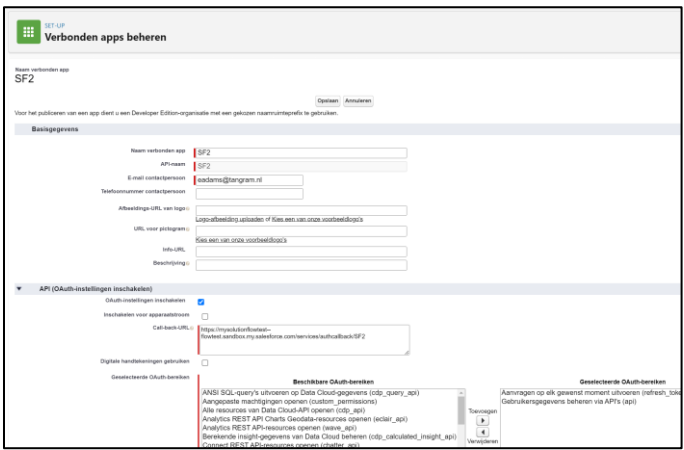

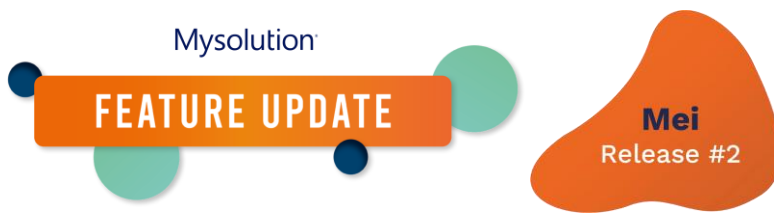

### **Ad 3. Aanmaken nieuwe Externe referentie (benoemde inloggegevens)**

Ga via Setup naar de Benoemde inloggegevens, kies tabblad Externe referenties en maak een nieuwe Externe referentie aan:

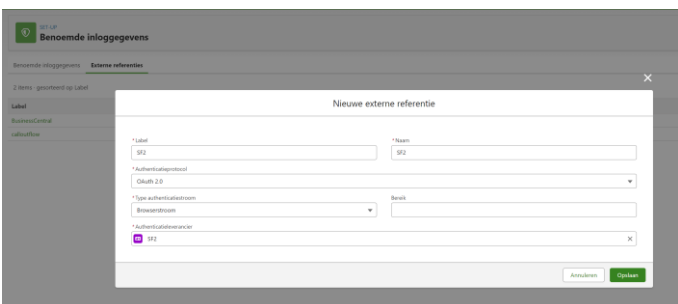

Belangrijkste instellingen:

- 1. Authenticatieprotocol: OAuth 2.0
- 2. Type: Browserstroom
- 3. Authenticatieleverancier: de aangemaakte Auth.-leverancier uit stap 2.

Na opslaan, navigeer je op de pagina naar de sectie Hoofditem en je kiest voor Nieuw.

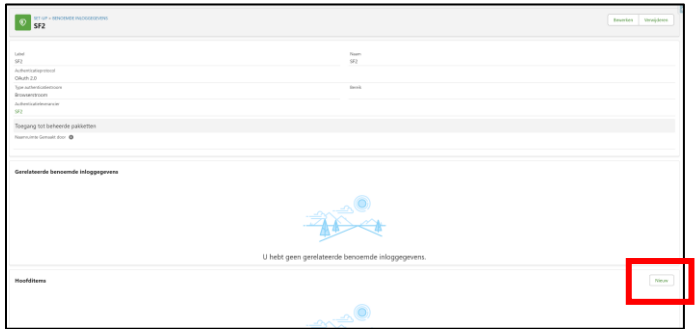

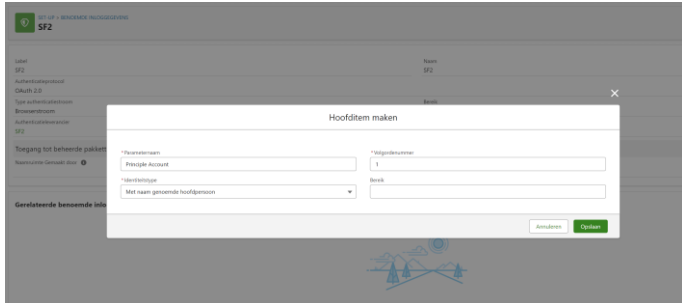

Belangrijkste instellingen:

- 1. Parameternaam: geef deze een korte omschrijving.
- 2. Volgordenummer: 1 (automatisch)
- 3. Identiteitstype: Met naam genoemde hoofdpersoon.
- 4. Bereik blijft leeg.

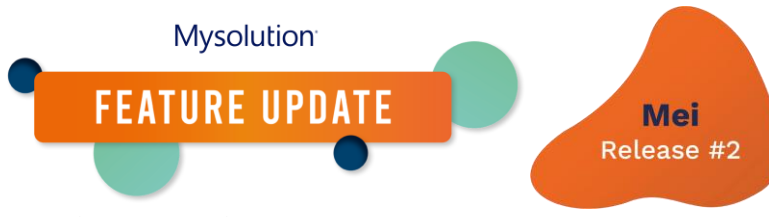

#### **Ad 4 Externe referentie authenticeren**

Na het opslaan van het hoofditem, navigeer je naar de lijst. Bij het pijltje aan de rechterkant, kies je voor rechter-muis klik en je kiest voor Verifiëren:

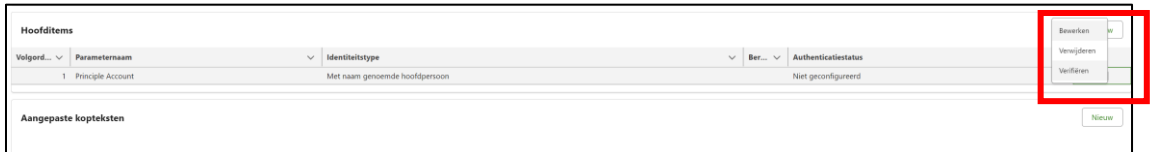

Je krijgt dan een login-prompt op de omgeving:

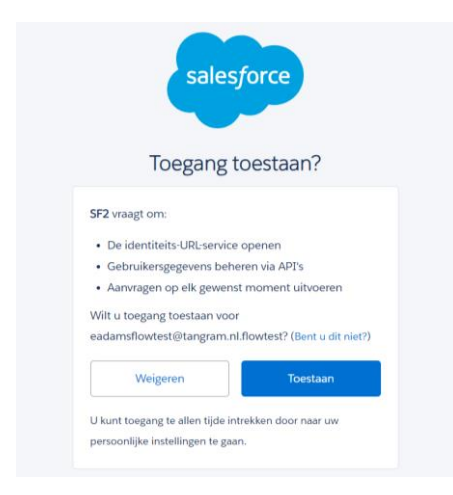

Nadat je toestemming hebt gegeven, zie je dat de Authenticatiestatus op 'Geconfigureerd' staat:

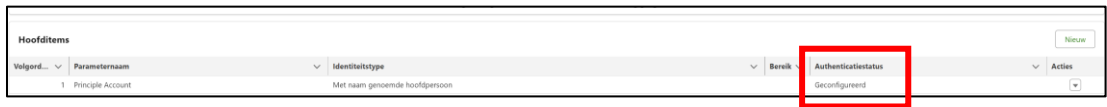

### **Ad 5. Maak een nieuwe benoemde inlogmethode aan.**

Ga via Setup naar de benoemde inloggegevens, kies tabblad Benoemde inloggegevens en maak een nieuwe benoemde inlog aan:

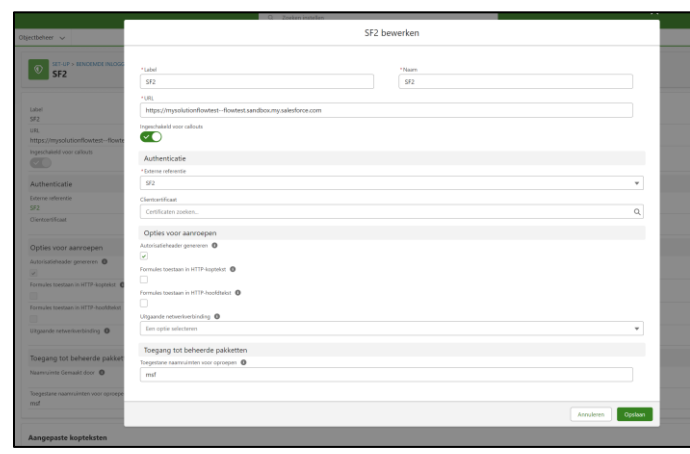

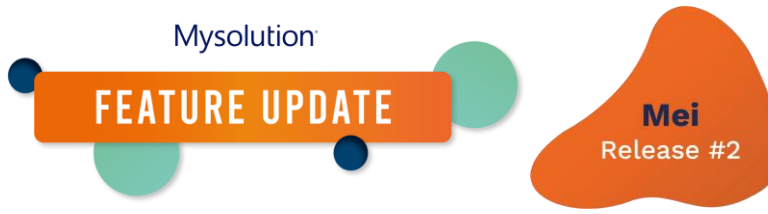

Belangrijkste instellingen:

- 1. Hou het Label en Naam identiek ter voorkoming van verwarring.
- 2. URL: API connectie van de Salesforce omgeving (<<instance>>.my.salesforce.com)
- 3. Externe Referentie: verwijzing naar de externe referentie uit stap 3.
- 4. Toegestane naamruimten voor oproepen: 'msf'.

# **Ad 6. Pas de machtigingen aan op deze benoemde inlogmethode.**

Ga naar de Machtiging of het Profiel van de gebruikers. Geef leesrechten op het object Extern inloggegeven van gebruikers:

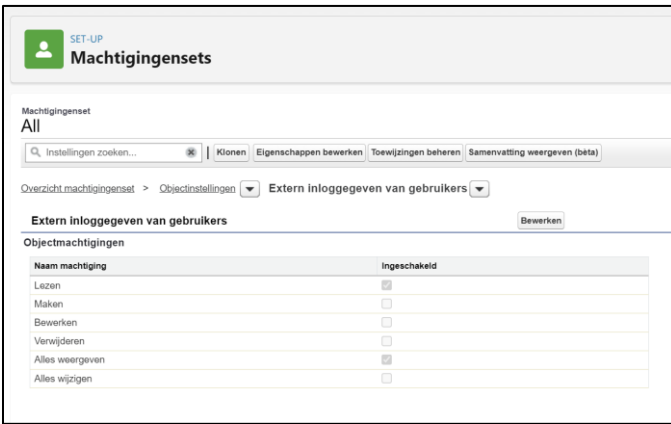

Specificeer de aangemaakte Externe referentie bij Hoofdtoegang tot externe referentie:

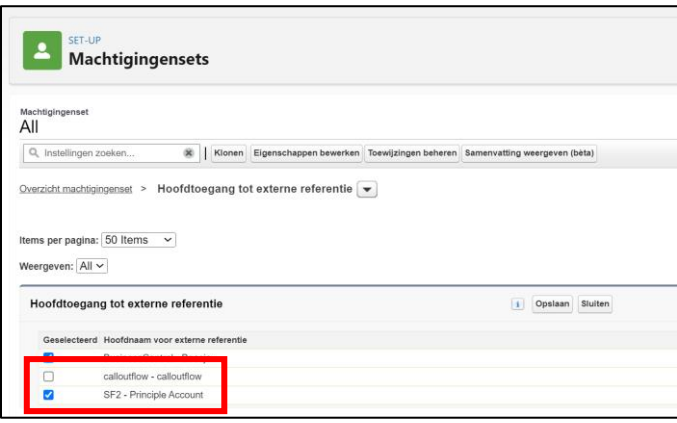

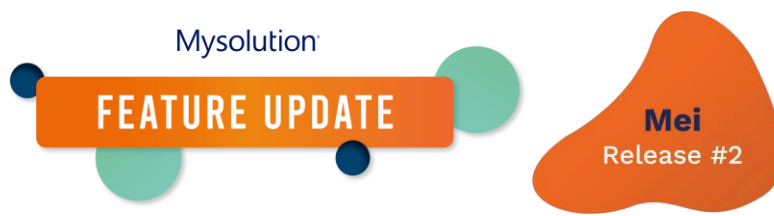

**Ad 7. Stel de Benoemde inloggegeven in de aangepaste instellingen**

Via Setup, aangepaste instellingen kies je Kolommen, filter en aangepaste labelinstellingen:

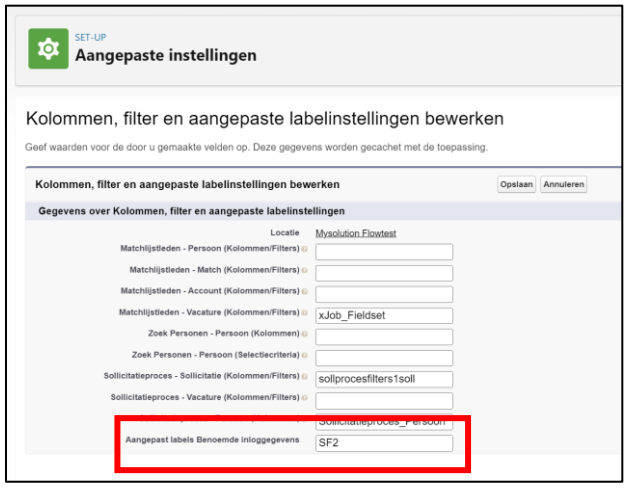

Geef bij de instelling Aangepast labels Benoemde inloggegevens de naam op van de Benoemde inloggegevens uit stap 5.